# **USB VolP Phone**

User Manual

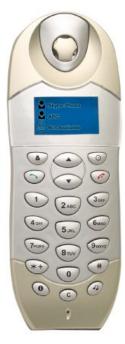

Large dot matrix display, support all languages for contact list

#### 1. Instruction

#### 1.1 Summary

Plug SE-P5D into your computer's USB port, you can make and receive skype calls. Phone rings for all incoming calls, dial Skype contacts and SkypeOut numbers from the phone. With dot-matrix LCD, ear-phone socket, keypad and ringer, it is easy to use it just as mobile phone.

### 1.2 Features

- 1. Dot-matrix graphic LCD, backlight
- Dial skype contacts (speed dial number) and SkypeOut number by phone keypads
- 3. With ear-phone socket, easy to free your hands
- 4. Phone rings for all incoming calls, ring style selectable by phone keys
- 5. Caller ID function for skype calls, support multi-language display.
- 6. Easy to review skype contacts and call list on LCD
- 7. Echo cancellation, noise reduction, full dulplex communication

## 1.3 System Requirements

- 1. Windows 2000 or XP
- 2. 400MHz processor and free USB1.1 or USB2.0 port
- 3. 128MB RAM and 15MB free disk space
- 4. Any broadband connection or minimum 33.6 Kbps dialup

# **1.4 Package Contents**

- 1. One SE-P5D
- 2. One user manual
- 3. One installation CD

# 2 Using the SE-P5D

### 2.1 Keypad Instruction

# **\( \)**: Contacts

- Press to display the contacts, then press up and down to scroll the contacts.
- (2) Press ready state.
- (3) Press \(^\simega\) to call out the friend displayed on LCD.
- (4) The contacts are sort by name.

# 🕒: Call List

- Press to display the call list, then press up and down to scroll it.
- (2) Press contract to back to ready state.
- (3) Press \(^\simega\) to call out the friend displayed on LCD.
- (4) It is sort by latest talking time.

## ▲/▼: Up/Down

- (1) Press to scroll the contacts while viewing contacts.
- (2) Press to scroll the call list at ready state or viewing call list.
- (3) Press to adjust volume while talking.

### → : Dial/Answer

2 'all out or answer a call.

- (2) Press to hold/unhold the call while talking.
- : Hang up
- (1) End talking or refuse incoming call.
- (2) Press the key to back to farther menu.

# 1: Help

- Press to display the selected contact information while viewing contacts. Press > to call out the contact. Press
   to return to farther menu.
- (2) Press to display all records of selected contact while viewing call list. Press it again to display the selected contact's information. Press to call out the contact. Press to return to farther menu.
- (3) When you talk to more then one contact, press the key to switch the calls.
- **Press to scroll the ringer style.**
- C: Delete the inputted wrong number.
- **0-9**, \*, #: digital keys
- (1) Press to input digital numbers.
- (2) Press to send DTMF message while talking.

## 2.2 Run Skype

Download Skype software (www.skype-phone.net)

and install it.

Run Skype and log in with skype account.

You can create a Skype account as shown below:

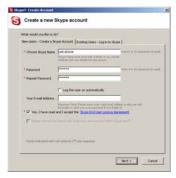

After software startup, the icon will appear to the system tray as shown below:

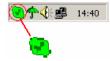

That indicates the Skype are successfully connected to Internet.

If the icon is shown as , you have to check your Internet connection.

#### <sup>2 2</sup> Connect SE-P5D to PC

When SE-P5D is connected to PC, the LCD shows as

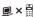

## 2.4 Run SkypeMate

 Insert SkypeMate installation CD or download SkypeMate software, then install it.

# Run SkypeMate

Double-click the icon on the desktop, the Skype program will pop up the window as shown below:

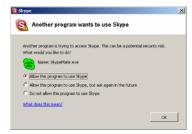

Select the first option "Allow this program to use Skype", click "OK" button.

**Note:** If you selected the wrong option, you can make another selection. Please see **2.8. FAQ /problem3** for detail.

After running SkypeMate, the icon will appear to the system tray as shown:

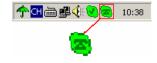

That indicates the device and Skype are connected successfully.

If the icon shown as (the phone is green and the outside is grey), please run Skype first.

If the icon shown as (the phone is red and the outside is green), it means SE-P5D connected incorrectly. Please reconnect SE-P5D to PC.

## 2.5 Make a Call

#### 2.5.1 Call Skype user from contacts

- Press to display contacts.
- Press up and down to select a contact.
- Press \( \gamma \) to call out.

#### 2.5.2 Call Skype user by from call list

- Press to display call list.
- Press up and down to select a contact.
- Press \( \simega \) to call out.

6

#### 2.5.3 Call Skype user by Speed-Dial

- Add "bbc456" to Contacts
- Assign Speed-Dial for it, example "11"

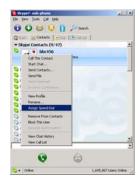

Input number and call out:Press digital "11" on SE-P5D, then press > to call out.

#### 2.5.4 Call to regular phone

Press "00" + "country number "+" phone number", then press ...

Example: call someone in Beijing, China, please press

00861012345678, and then press \(^{\street}\).

0086 10 12345678
-----country code city code destination number

Note: (1) You can input "+" instead of "00".

(2) If you want to use this function, you should buy SkypeOut Credit from www.skype.com first.

#### 2.6 Answer a call

When a call comes in, SE-P5D will ring. Press \(^{\sigma}\) to answer the call, or press \(^{\sigma}\) to refuse it.

# **2.7 State Instruction**

- (1) Ready state
- a. Skype online
- b. Skype offline
- c. Missed call

17:46 company name

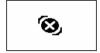

2 missed calls

- (2) The icons display in call list
- a. Incoming call
- b. Outgoing call
- c. Missed call

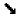

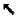

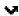

- (3) The icons display in contacts
- a. Online
- b. Offline
- c. SkypeOut

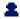

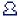

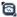

#### Problem 1

There is no voice comes out when play music?

#### Resolution

Please execute the "Control Panel->Sound and Video ( >> -> Audio", set Sound Playback and Sound Recording's

preference device to your sound card. It shown as below:

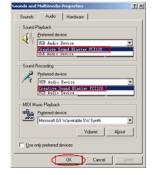

#### Problem 2

The voice is played from the PC's sound card instead of the SE-P5D when I make/answer a call?

#### Resolution

Execute "Tools->Options->Sound Devices" to open the window as below:

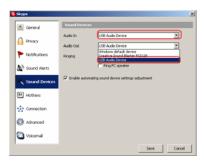

Set "Audio In" and "Audio Out" to "USB Audio Device".

# Problem 3

Skype has been started, but the icon of SkypeMate still shown as (the phone is green and the outside is grey)?

### Resolution

Maybe you have selected the wrong option, you can execute "Tools-> Options-> Privacy-> Manage other programs' access to Skype", and then choose the needed option, click "Change" button to open the "Manage API Access Control" windows, and make another selection.

SE-P5D Ver.1.0 2005-8-3